## 聖公會主恩小學 eClass 家長教學

## **為多於一名子女登記 eClass 家長帳戶方法**

1. 每名學生都綁定指定 eClass 家長帳戶,1 名子女有 1 個 eClass 家長帳 戶,2 名子女有 2 個 eClass 家長帳戶,如此類推。 图 品 品 创 创 品 图 **Class** <u>ා </u> 團 截 L Ĥ. **parent**  $\mathbb{R}^3$  $\frac{8}{100}$  $\epsilon$ 囲  $F = \frac{1}{2}$ Đ E Q 學校 ŋ ▲ 家長登入名稱 ¢  $\mathbf{R}$ ■ 密碼 2. 輸入第 1 名子女的 忘記密碼? E eClass 家長帳戶 I 登入  $\begin{bmatrix} 0 \\ A \end{bmatrix}$ ₹ Z  $\mathbb{Z}$  $\oplus$  $\mathcal{X}$  $\mathcal{Q}$  $\overline{\mathbf{r}}$  $\sqrt{2}$  $\oplus$ 隱政策。  $(2021-07-01)$ 返回 v1.84.i.pro.23.05.24 我的帳戶 聖公會主恩小學 S.K.H. Chu Yan Primary School 家長 家長 3. 按「 +」新增第 2 名子 學生A 女的 eClass 家長帳戶 $6D - 40$ 

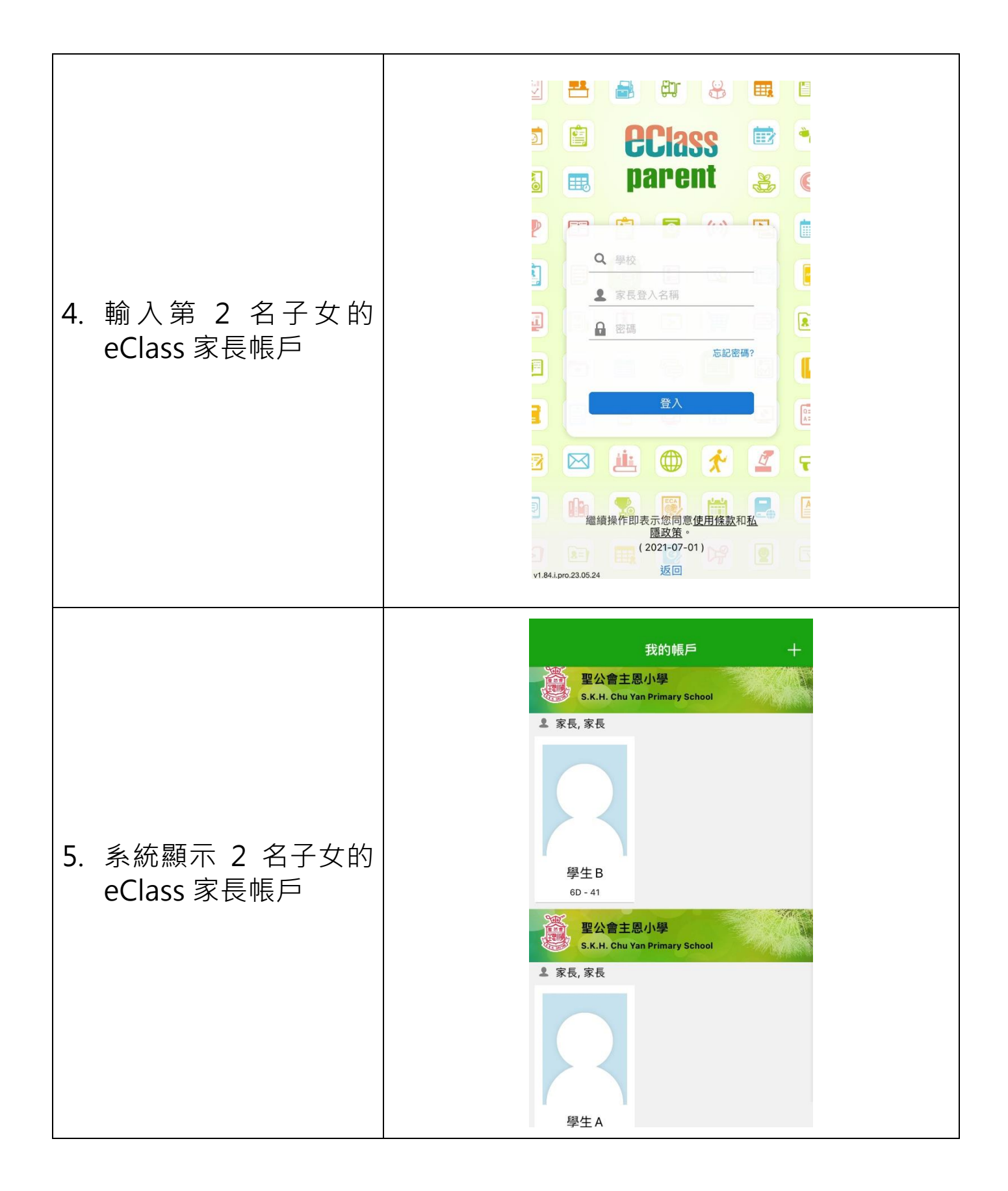

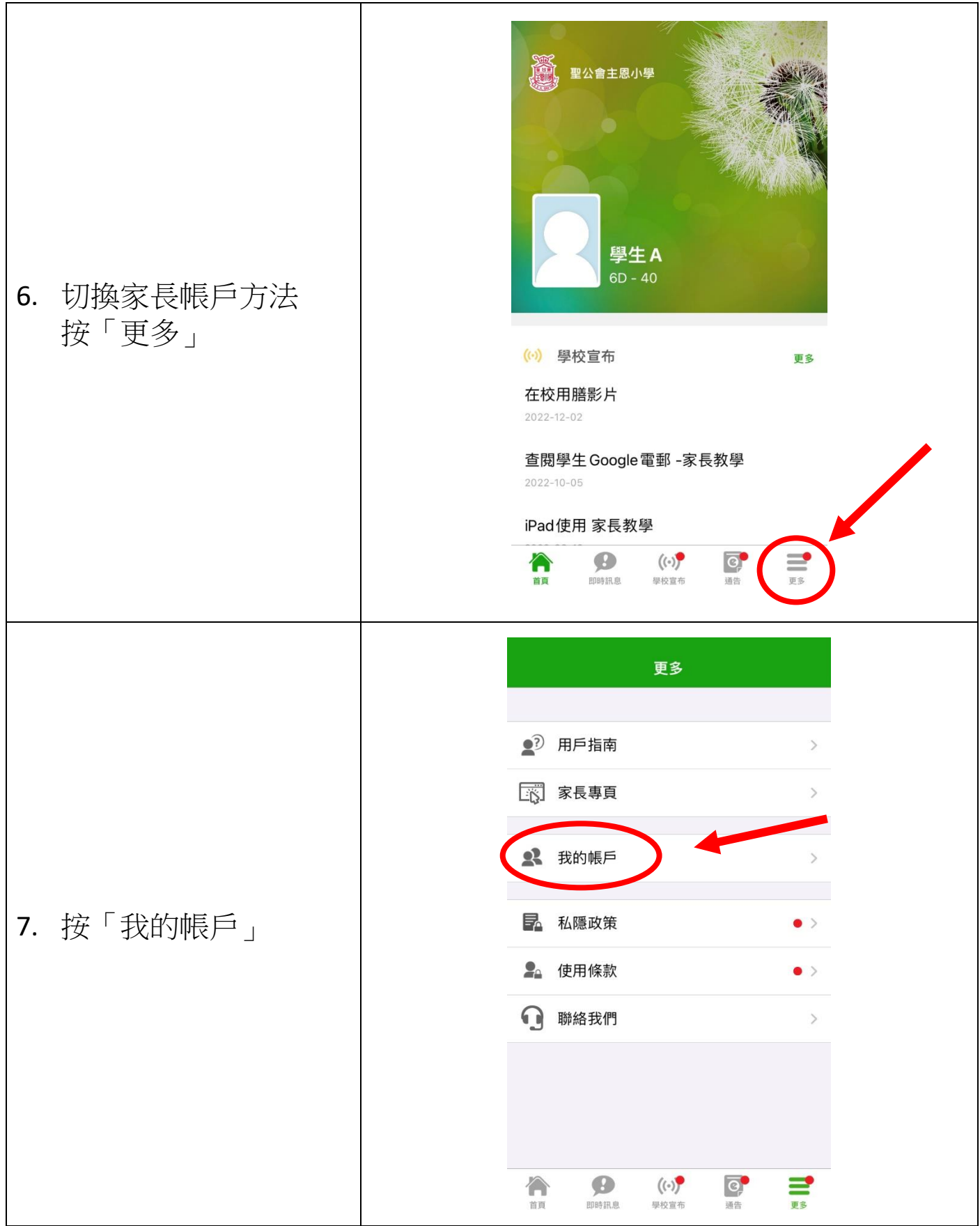